4-411-604-**01**(1)

## **SONY**

# nav-u

## 地図更新ディスク **forNV-U3DV/U3V/U3/U3C**

## NVD-U33J 取扱説明書

#### **ご注意**

下記のDVD-IDは地図更新に必要なライセンスコードを発行する 際に使用します。大切に保管してください。

DVD-ID(アルファベット大文字のみ)

## **ソフトウェア使用許諾**

以下では、弊社製パーソナルナビゲーションシステム(型名:NV-U3DV/U3V/U3/U3C)用 ソフトウェアの使用許諾に関する条件を定めております。

当該パーソナルナビゲーションシステムを使用する前に以下をご一読願います。尚、お客様 が当該パーソナルナビゲーションシステムを使用した時点で、お客様が以下の条件に同意し たものとみなします。

#### ソフトウェア使用許諾契約書

本契約は、お客様(以下「使用者」といいます)と弊社(以下「ソニー」といいます)との間 での許諾ソフトウェアの使用権の許諾に関して合意するものです。尚、「許諾ソフトウェア」 とは、ソニー製パーソナルナビゲーションシステム(型名:NV-U3DV/U3V/U3/U3C、以下 総称して「本製品」といいます)用に、本製品とともに、またはDVD-ROM、オンラインの アップデートやアップグレードとしてお客様に提供されるソフトウェアで、「GNU General Public License」(http://www.gnu.org/licenses/gpl.html)又は「GNU Lesser General Public License」(http://www.gnu.org/licenses/lgpl.html) が適用されるソフトウェアを 除いたもの(以下「許諾ソフトウェア」といいます)を意味します。

第1条(総則)

ソニーは、許諾ソフトウェアの日本国内における非独占的かつ譲渡不能な使用権を使用者に 許諾します。

第2条(使用権)

- 1. 本契約によって生ずる許諾ソフトウェアの使用権とは、本製品を使用する目的で、許諾ソ フトウェア1部を本製品とともに、または特定の一台のパーソナルコンピューターにおい てのみ、使用者が許諾ソフトウェアを使用する権利をいいます。
- 2. 使用者は、許諾ソフトウェアおよび関連書類の一部もしくは全部を複製、複写もしくは修 正、追加等の改変をすることができません。
- 3. 許諾ソフトウェアの使用は私的目的に限定されるものとし、許諾ソフトウェアを営利目的 を含むいかなる目的でも使用または頒布する事はできません。
- 4. 使用者は、許諾ソフトウェアを取扱説明書またはヘルプファイルに記載の使用方法に沿っ て使用するものとし、許諾ソフトウェアの全部または一部を用いて著作権法等の法規に違 反するデータの使用、複製を行ってはならないものとします。また、ネットワーク接続を 用いて、使用者以外の第三者にこれを使用させることは許されていません。

第3条(許諾条件)

- 1. 使用者は、本製品および許諾ソフトウェアの全て(その複製、関連資料、アップデート版、 アップグレード版を含む)を譲渡し、自らの手元に一切の複製物を残さないことを条件 に、前条に規定する使用権を第三者に譲渡することができるものとします。
- 2. 使用者は、許諾ソフトウェアを日本国外に輸出又は移送してはならないものとします。
- 3. 使用者は許諾ソフトウェアに関し逆アセンブル、逆コンパイル等のソースコード解析作業 を行ってはならないものとします。

第4条(許諾ソフトウェアの権利)

許諾ソフトウェアおよびその関連書類に関する著作権等一切の権利は、ソニーまたはソニー が許諾ソフトウェアの使用、再許諾を許諾された原権利者(以下原権利者とします)に帰属 するものとし、使用者は許諾ソフトウェアおよびその関連書類に関して本契約に基づき許諾 された使用権以外の権利を有しないものとします。

第5条(ソニーの免責)

ソニーは、使用者が本契約に基づき許諾された使用権を行使することにより生じた使用者も しくは第三者の損害に関していかなる責任も負わないものとします。但し、これを制限する 別途法律の定めがある場合はこの限りではありません。

第6条(第三者に対する責任)

使用者が許諾ソフトウェアを使用することにより、第三者との間で著作権、特許権その他の 知的財産権の侵害を理由として紛争を生じたときは、使用者自身が自らの費用で解決するも のとし、ソニーおよび原権利者に一切の迷惑をかけないものとします。

第7条(秘密保持)

使用者は、本契約により提供される許諾ソフトウェア、その関連書類等の情報および本契約 の内容のうち公然と知られていないものについて秘密を保持するものとし、ソニーの承諾を 得ることなく第三者に開示または漏洩しないものとします。

第8条(契約の解除)

ソニーは、使用者において次の各号の一に該当する事由があるときは、直ちに本契約を解除 し、またはそれによって蒙った損害の賠償を使用者に対し請求できるものとします。

- (1)本契約に定める条項に違反したとき
- (2)差押、仮差押、仮処分その他強制執行の申立を受けたとき

第9条(許諾ソフトウェアの廃棄)

前条の規定により本契約が終了した場合、使用者は契約の終了した日から2週間以内に許諾 ソフトウェア、関連書類およびその複製物を廃棄するものとし、その旨を証明する文書をソ ニーに差し入れするものとします。

第10条(著作権保護)

使用者は許諾ソフトウェアの使用に際し、著作権法及びそれに関連する法律に従うものとし ます。

第11条(その他)

1. 本契約は、日本国法に準拠するものとします。

- 2. 本契約終了後も、第4条、第5条、第6条、第7条、第9条、第11条は有効に存続するものと します。
- 3. 本契約の一部が法律によって無効となった場合でも、当該条項以外は有効に存続するもの とします。
- 4. 本契約に定めなき事項もしくは本契約の解釈に疑義を生じた場合には、ソニー、使用者は 誠意をもって協議し、解決するものとします。

本製品には以下のGNU General Public License(以下「GPL」とします)またはGNU Lesser General Public License(以下「LGPL」とします)の適用を受けるソフトウェアが含 まれています。

busybox, dosfstools, e2fsprogs, gcc(libgcc), glibc, GnuPG, libiconv, Linux Kernel, mplayer, procps, RedBoot, util-linux

お客様はGPL/LGPLの条件に従い、これらのソフトウェアのソースコードの入手、改変、再 配布の権利があることをお知らせいたします。

本製品で使用しているGPL/LGPL適用ソースコードを希望されるお客様は、以下のWebサ イトへアクセスし、入手してください。

http://www.sony.net/Products/Linux/

なお、ソースコードの中身についてのお問い合わせはご遠慮ください。

GPL、LGPLおよび使用している上記ソフトウェアの著作権に関する必要事項については、本 ディスクの「License」フォルダー内のファイルをご覧ください。

## **株式会社ゼンリンからお客様へのお願い**

#### **安全上のご注意(交通事故防止等安全確保のために必ずお守りください。)**

本書には、お使いになるかたや他の人への危害と物的損害を未然に防ぎ、安全に正しくお使 いいただくために、重要な内容を記載しています。次の内容(表示・図記号)をよく理解して から本文をお読みになり、記載事項をお守りください。

#### ■ 表示内容を無視して、誤った使いかたをしたときに生じる危害や損害の程度を、次の「表 示」で区分し、説明しています。

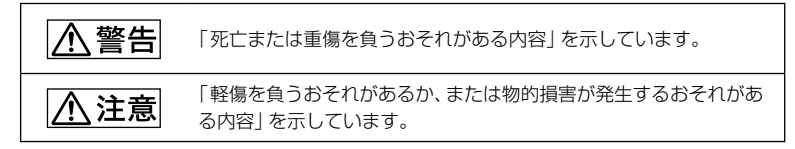

#### ■ お守りいただく内容の種類を、次の「図記号」で区分し、説明しています。

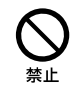

指示

「してはいけない内容」を示しています。

「しなければならない内容」を示しています。

## 警告

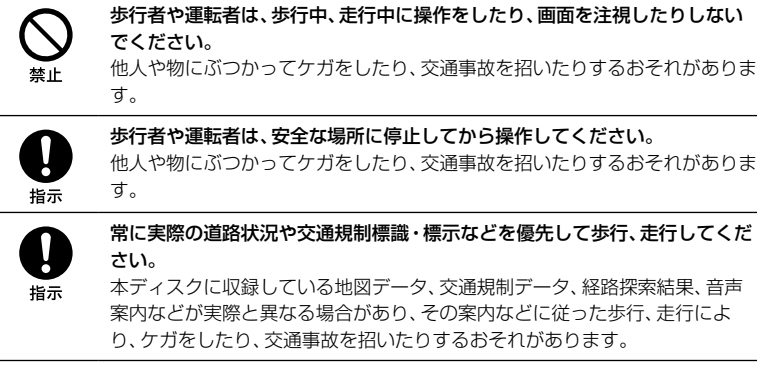

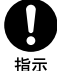

一方通行表示については、常に実際の交通規制標識・標示を優先して運転して ください。

一方通行表示はすべての一方通行道路について表示されているわけではあり ません。また、一方通行表示のある区間でも実際にはその一部が両面通行の場 合があります。

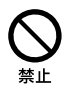

救急施設などへの誘導用に使用しないでください。

本ディスクにはすべての病院、消防署、警察署などの情報が収録されているわ けではありません。また、情報が実際と異なる場合があります。そのため、予 定した時間内にこれらの施設に到着できない可能性があります。

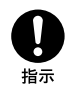

「徒歩モード」機能を使用して通行する場合は、常に周囲の実際の状況を確認 し、実際の交通規制標識・標示等に従ってください。 探索されたルートの中に自動車専用道等が含まれる場合があり、誤って自動車 専用道等を通行して交通事故を招くおそれがあります。

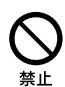

本ディスクをオーディオ用プレーヤー、映像用プレーヤーでは絶対に再生しな いでください。

大音響により耳に傷害を被ったり、驚いて交通事故を招いたりするおそれがあ ります。また、スピーカーを破損するおそれがあります。

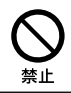

歩行者や運転者は、歩行中、走行中にヘッドホンを使用しないでください。 外部の音が聞こえにくくなること等により、他人や物にぶつかってケガをした り、交通事故を招いたりするおそれがあります。

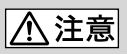

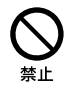

ひび割れや変形または接着剤を使って補修したDVD-ROMは、絶対に使用し ないでください。

DVDドライブ等が破損したり、破片等が飛散したりして、ケガをするおそれが あります。

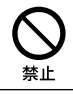

DVD-ROMのケースの上に重い物を置いたり、落としたりしないでください。 DVD-ROMやケースが破損し、ケガをするおそれがあります。

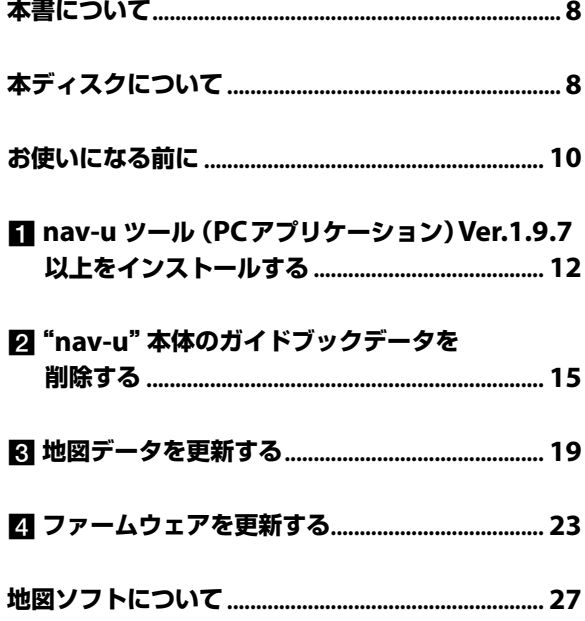

## <span id="page-7-0"></span>**本書について**

- ●本書は、NV-U3DV/U3V/U3/U3C 用の地図データ、ファームウェアを更新する ための説明書です。地図を更新するためには、nav-uツール(PCアプリケー ション)のインストール/更新や "nav-u"本体のファームウェアを更新する 必要があるため、本書ではその説明も行っています。(すでにnav-u ツール (PCアプリケーション)のVer.1.9.7以上をお使いの方は、nav-u ツール(PCア プリケーション)の更新を行う必要はありません。バージョンの確認方法につ いて詳しくは、「■ nav-u ツール (PCアプリケーション)Ver197以上をイン ストールする」(12ページ)をご覧ください。)
- 表示は "nav-u" のモデルやパソコンのOSにより異なります。本書では、特に 断りがないものについては、"nav-u"はNV-U3V、パソコンはWindows 7の画 面で説明しています。
- 本書で使用している画像は、実際の画面とは見えかたが異なる場合があります。
- ●什様は、改良のため予告なく変更することがありますがご了承ください。

## **本ディスクについて**

本ディスクは、NV-U3DV/U3V/U3/U3Cの地図データおよびファームウェアを 更新するためのものです。

#### **本ディスクの内容**

本ディスクには、以下の構成でデータが収録されています。

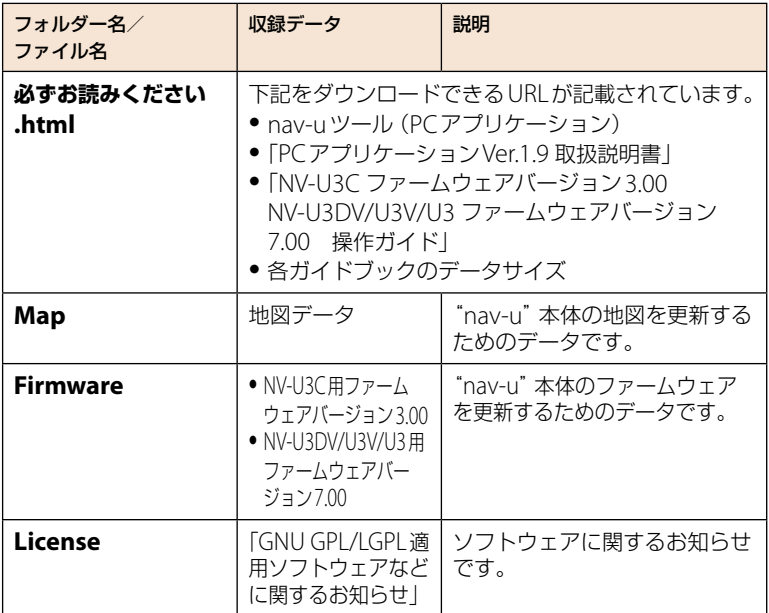

#### **「必ずお読みください.html」の内容**

更新には下記のファイルも必要です。本ディスク内の「必ずお読みください.html」 を開くと、ファイルをダウンロードするためのURLが記載されています。必ず下記 のファイルをダウンロードしてお使いください。

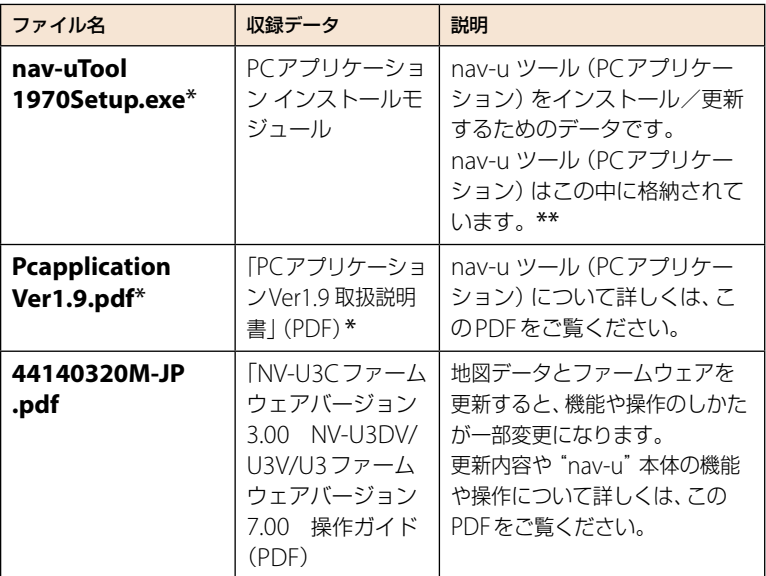

\* ファイル名、収録データのバージョンの数字は変更になる場合があります。

\*\* 地図を更新するには、nav-u ツール (PCアプリケーション) のVer197以上が必要で す。バージョンの確認方法などについて詳しくは、「 nav-u ツール(PCアプリケー ション)Ver.1.9.7以上をインストールする| (12ページ) をご覧ください。

PDFを読むには、Adobe Readerが必要です。お使いのパソコンにAdobe Readerがインストールされていない場合は、アドビシステム社ホームページよ り最新のAdobe Readerを入手し、インストールしてください。

## <span id="page-9-0"></span>**お使いになる前に**

NV-U3DV/U3V/U3/U3C用の地図データ、ファームウェアを正しく更新するに は、以下の操作が必要です。必ず順番どおりに、続けて操作してください。

#### **nav-u ツール(PCアプリケーション)Ver.1.9.7以上をインストール する**

#### **"nav-u"本体のガイドブックデータを削除する**

ガイドブックデータを引き続き使用したい場合は、ガイドブックデータを"メ モリースティックデュオ"(別売)に転送してお使いください。

#### **地図データを更新する**

#### **ファームウェアを更新する**

ファームウェアを更新すると、機能が一部追加/変更されます。 変更点や操作方法については、本ディスク内の「必ずお読みください.html」 ファイルを開き、下記のファイルをダウンロードしてご確認ください。

 「NV-U3Cファームウェアバージョン3.00 NV-U3DV/U3V/U3ファーム ウェアバージョン7.00 操作ガイド」(PDF)

#### **重要なご注意**

- 地図更新には、2~3時間かかります。(所要時間はパソコンの環境により 異なります。)
- 地図データを更新するには、必ず"nav-u"本体のガイドブックデータを削 除する必要があります。
- 地図データを更新した後、必ず"nav-u"本体のファームウェアを更新して ください。ファームウェアを更新しないと、正しく動作しません。

● ファームウェアの更新時に、まれに登録済みのマークが消失したり変更された りすることがあります。ファームウェアを更新する前に、"nav-u"本体で登録 したマークをパソコンに転送しておくことをおすすめします。 転送方法について詳しくは、「PCアプリケーションVer.1.9 取扱説明書」(PDF)を ご覧ください。 説明書を見るには、本ディスク内の「必ずお読みください.html」ファイルを開 き、下記のファイルをダウンロードしてお使いください。

- 「PCアプリケーションVer19取扱説明書」(PDF)

- 更新するには、以下の環境が必要です。
	- DVD-ROMの読み込みが可能なDVDドライブ付きのパソコン
	- パソコン内のハードディスクの空き容量が4GB以上あること
	- インターネットに接続できること
	- -"nav-u"本体に付属のACアダプター \*、USBケーブル
		- \* NV-U3Cを除く
- ●インストール/転送/更新中は他のアプリケーションを終了してください。
- インストール/転送/更新中は以下の操作をしないでください。データが壊れ る可能性があります。
	- パソコンの電源を切る、リセットする
	- -"nav-u"本体の電源を切る、リセットする
	- USBケーブルを抜く

## <span id="page-11-0"></span> **nav-u ツール(PCアプリケーション)Ver.1.9.7 以上をインストールする**

#### **nav-u ツール(PCアプリケーション)をすでにお使いになっている方は**

nav-u ツール(PCアプリケーション)をすでにお使いになっている方は、nav-u ツール(PCアプリケーション)のツールバーのヘルプを開き、[nav-u ツールの バージョン情報]で、バージョンをご確認ください。

ヘルプが表示されない場合は、nav-u ツール(PCアプリケーション)のタイトル バーを右クリックしてご確認ください。

Ver.1.9.7以上になっている場合は、新たにインストールする必要はありません。 そのままお使いいただけますので、「2 "nav-u"本体のガイドブックデータを削 除する| (15ページ) から始めてください。

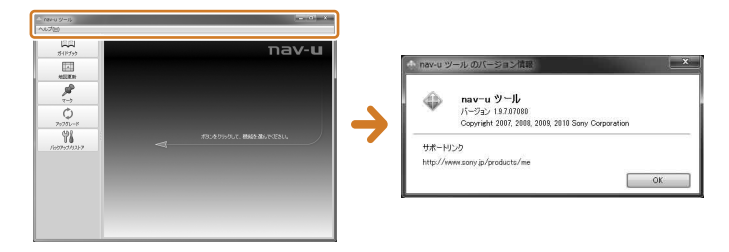

#### **ご注意**

- ●nav-u ツール (PCアプリケーション) をインストールするときは、Administrator権限、ま たはコンピューターの管理者でログオンしてください。
- ●nav-u ツール (PCアプリケーション) をインストールするときは、Windowsのほかのプ ログラムを全て終了してください。
- ●本バージョンのnav-u ツール (PCアプリケーション) をインストールすると、これまでパ ソコンにインストールされていた取扱説明書は削除される場合があります。その場合は、 本ディスク内の「必ずお読みください.html」ファイルのURLから「PCアプリケーション Ver.1.9 取扱説明書」(PDF)をダウンロードしてください。
- ●バージョンの数字「1.9.7」は変更になる場合があります。
- **1** 本ディスク内の「必ずお読みください.html」ファイルのURLから nav-uツール(PCアプリケーション)のインストールモジュールをダウ ンロードする。
	- 1 本ディスクをパソコンのDVDドライブに入れる。
	- 2 Windowsのスタートメニューから、「コンピューター」(または「マイコ ンピュータ」)を開く。
	- 3 本ディスクが挿入されているドライブを開く。
	- 4 「必ずお読みください.html」を開く。 Webブラウザーが起動します。
	- 5 nav-uツール(PCアプリケーション)のURLを開く。
	- 6 PCアプリケーションのダウンロードボタンをクリックする。
	- 7 [保存]をクリックする。

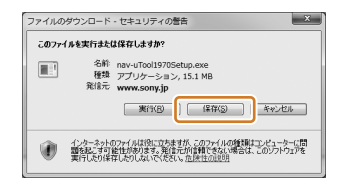

8 「デスクトップ] をクリックし、[保存] をクリックする。 ダウンロードが開始されます。保存したあと、デスクトップ上に 「nav-uTool1970Setup.exe」のファイルがあることをご確認ください。

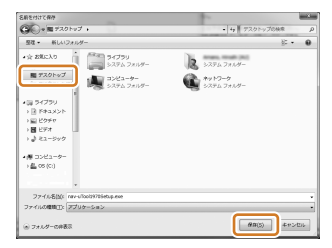

**2** デスクトップに保存したファイルをダブルクリックする。

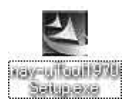

インストール画面が表示されますので、手順に従って進んでください。

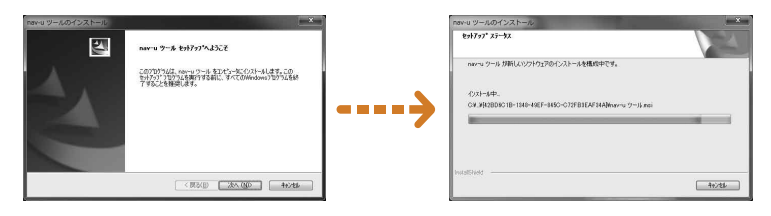

**3**[完了]をクリックする。

nav-u ツール(PCアプリケーション)のインストールが完了します。

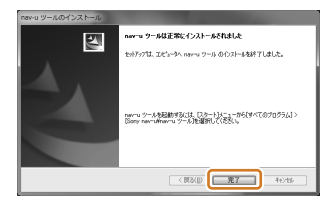

nav-u ツール (PCアプリケーション) について詳しくは、「PCアプリケーション Ver.1.9 取扱説明書I (PDF) をご覧ください。本ディスク内の「必ずお読みくださ い.html」ファイルのURLから「PCアプリケーションVer.1.9 取扱説明書」(PDF) をダウンロードできます。

## <span id="page-14-0"></span>**"nav-u"本体のガイドブックデータを削除する**

今回の地図更新により、地図データ容量が増加しております。そのため、"nav-u" 本体のガイドブックを削除しないと"nav-u"本体の空き容量が不足し、地図デー タを転送できません。地図データを転送する前にガイドブックデータを"nav-u" 本体から削除してください。

#### **ちょっとひとこと**

- "メモリースティックデュオ"(別売)に入れたガイドブックデータは削除する必要はあり ません。
- ●収録されていたガイドブックは名称が変わっていることがあります。詳しくは本ディスク 内の「必ずお読みください.html」をご覧ください。

#### **ご注意**

- ●削除したガイドブックデータそのものは復元できません。
- ガイドブックデータは、「PetaMap」のホームページから最新版を無償でダウンロードで きます。
	- http://petamap.jp/

"メモリースティックデュオ"(別売)に転送してお使いください。転送方法について詳し くは、「PCアプリケーションVer.1.9 取扱説明書」(PDF)をご覧ください。

●現在ご使用中のガイドブックデータを引き続き利用したい場合は、nav-u ツール (PCアプ リケーション)のバックアップ機能により、地図データと一緒にパソコンへバックアップ し、"メモリースティックデュオ"(別売)に転送してお使いください。転送方法について詳 しくは、「PCアプリケーションVer.1.9 取扱説明書」(PDF)をご覧ください。

ガイドブックデータを削除する前に、以下のことを確認してください。

- nav-u ツール(PCアプリケーション)をインストール/更新した。
- **1**"nav-u"本体とパソコンをUSBケーブルで接続し、"nav-u"本体の電源 を入れる。
	- 1 USBケーブルで"nav-u"本体とパソコンを接続する。
	- 2 ACアダプターを "nav-u"本体に接続し、電源コードをコンセントにつな ぐ。(NV-U3Cを除く)
	- 3 "nav-u"本体の電源を入れる。 "nav-u"本体が正しく接続されている 場合は、"nav-u"本体に右の画面が表示 されます。表示されない場合は、「PCア プリケーションVer.1.9 取扱説明書」の 「困ったときは」をご確認ください。

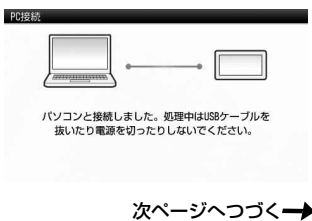

#### **2** nav-u ツール(PCアプリケーション)を起動する。

バックアップの確認画面が表示された場合には、[キャンセル]をクリックし てください。

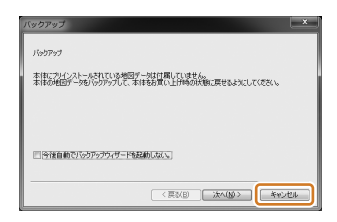

**3** nav-uツール(PCアプリケーション)の[ガイドブック]をクリックする。 ガイドブック転送画面が表示されます。

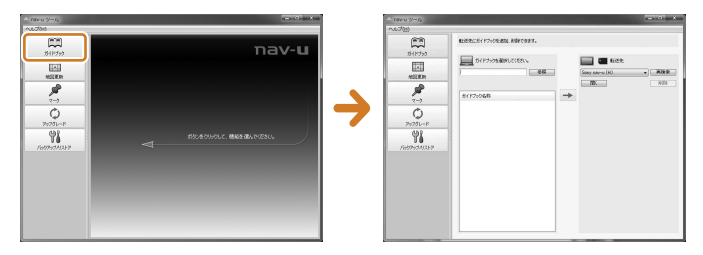

**4**[開く]をクリックして、"nav-u"本体のガイドブックデータを表示させ る。

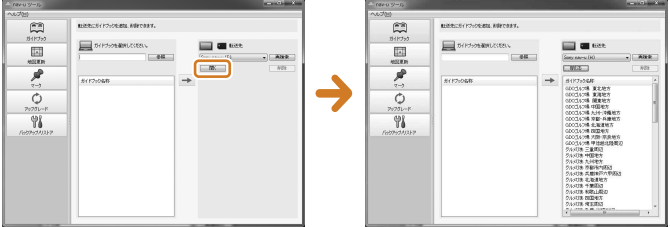

#### **5** リストから削除するガイドブックデータを選ぶ。

"nav-u"本体にもともと格納されていたガイドブックの一部を削除してくだ さい。誤って削除した場合、新たにデータの提供はいたしませんので、ご了承 ください。15ページの「ちょっとひとこと」「ご注意」も合わせてご覧くださ い。

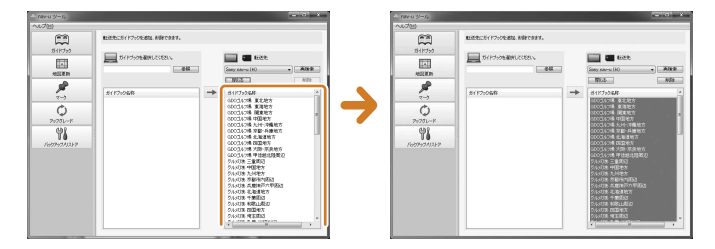

地図を更新するにはいくつかのガイドブックを削除する必要があります。詳 しくは本ディスク内の「必ずお読みください.htmll をご覧ください。(上記 の画面は一例です。)

#### **ちょっとひとこと**

ガイドブックを複数選択するには、キーボードの「Ctrl」キーを押しながらガイドブック を複数選択してください。

**6**[削除]をクリックする。

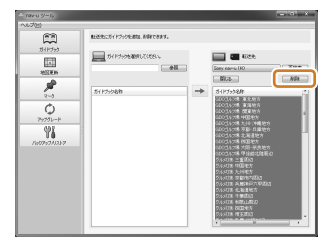

次ページへつづく→

#### **7**[OK]をクリックする。

ガイドブックデータの削除が開始されます。

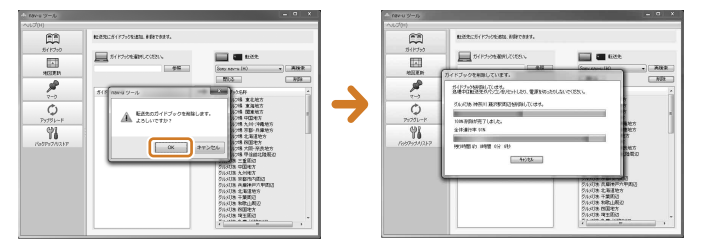

ガイドブックの削除が完了すると、下記のメッセージが表示されます。 [OK]をクリックして、終了します。

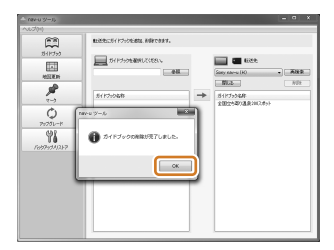

#### **ちょっとひとこと**

ガイドブックデータは、「PetaMap」のホームページから最新版を無償でダウンロードでき ます。

http://petamap.jp/

"メモリースティックデュオ"(別売)に転送してお使いください。転送方法について詳しく は、「PCアプリケーションVer.1.9 取扱説明書」(PDF)をご覧ください。

### <span id="page-18-0"></span>**地図データを更新する**

地図更新を行うためには、ライセンスコードの取得が必要です。また、ライセンスコードの 取得には、本書の表紙に記載されているDVD-IDが必要です。DVD-IDとライセンスコー ドを間違えないよう、下記手順に従って地図更新を行ってください。

地図データを更新する前に、以下のことを確認してください。

- nav-u ツール (PCアプリケーション) をインストール/更新した。
- インターネットに接続している。
- 本ディスクをパソコンのDVDドライブに入れている。
- ACアダプターを"nav-u"本体に接続し、電源コードがコンセントにつながれ ている。(NV-U3Cを除く)
- "nav-u"本体とパソコンをUSBケーブルで接続し、"nav-u"本体の電源を入れ ている。
- nav-u ツール (PCアプリケーション) を起動している。
- **1** nav-u ツール(PCアプリケーション)の[地図更新]をクリックする。 地図データ転送画面が表示されます。 バックアップの確認画面が表示された場合には、「キャンセル]をクリックし

てください。

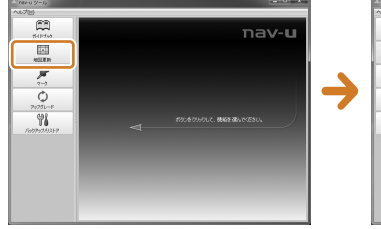

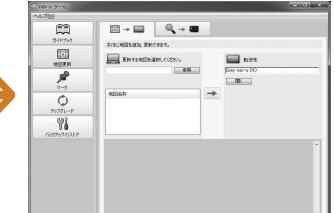

2 **■→■ タブを選び、[参照]をクリックする。** 

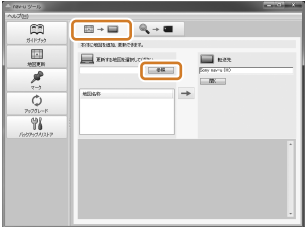

次ページへつづく →

#### 3 本ディスクが挿入されているドライブ→「Map」フォルダーを指定して、 [OK]をクリックする。

地図データが表示されます。

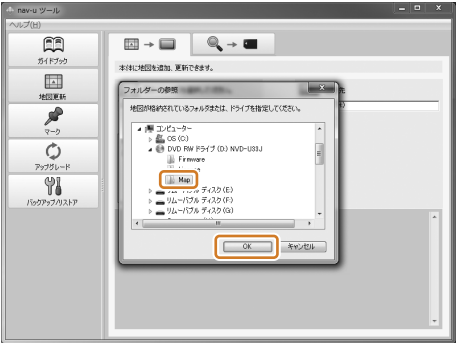

4 地図データを選び、→ をクリックする。 ライセンスコード入力画面が表示されます。

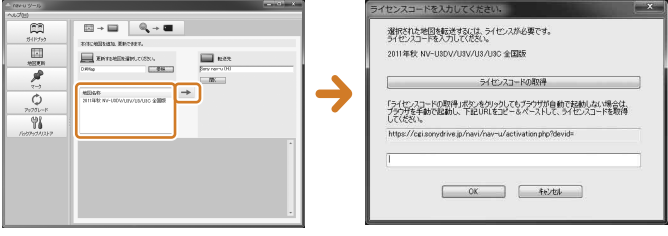

#### **5**[ライセンスコードの取得]をクリックする。

Webブラウザーが起動し、自動的にライセンスコード発行サイトが表示されま す。

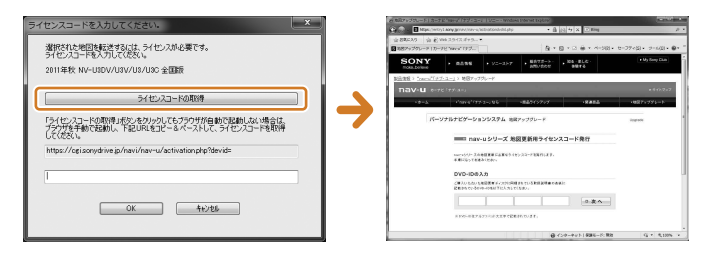

#### **6** 本書の表紙に記載されているDVD-IDを入力する。

DVD-IDはアルファベット大文字のみです。半角で入力してください。 (ハイフン(-)は入力不要です。枠内に5文字ずつ入力してください。) ライヤンスコードが発行されます。

詳しくはライセンスコード発行サイトに記載の手順に従ってください。

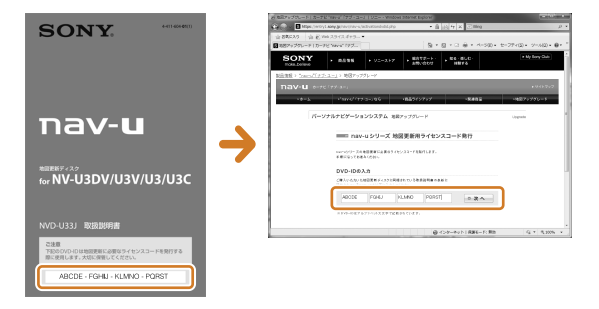

DVD-IDは商品ごとに異なります。上のIDは実際のIDとは異なりますので、 本書の表紙をご確認ください。

次ページへつづく →

**7** nav-uツール(PCアプリケーション)のライセンスコード入力画面に、 手順6で取得したライセンスコードを入力し、[OK]をクリックする。

ライセンスコードとDVD-IDを間違えないようご注意ください。

ライセンスコードはアルファベット大文字のみです。半角で入力してください。 地図データの転送が始まります。

転送には2 ~ 3時間程度かかります。転送に必要な時間はパソコンの環境に よって異なります。

転送が完了すると、確認画面が表示されます。

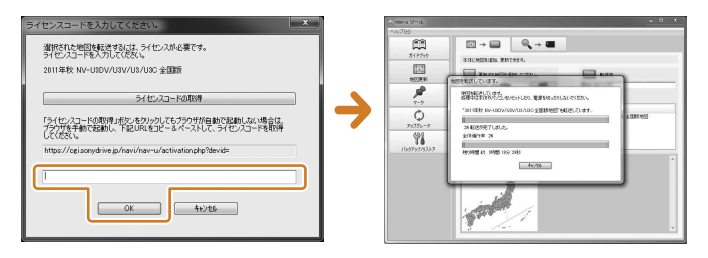

#### **ちょっとひとこと**

本体の空き容量が不足しているため、地図データの転送ができない場合は、再度ガイド ブックの削除を行ってください(15ページ)。

#### **8** 確認画面の[OK]をクリックする。

地図データの更新が完了します。

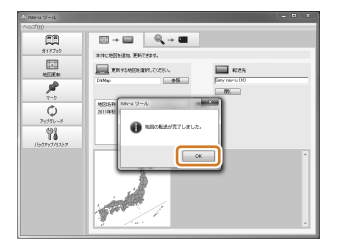

引き続き、「■ファームウェアを更新する」(23ページ)の手順に従って、 ファームウェアを更新してください。

※ファームウェアを更新しないと、正しく動作しません。

## <span id="page-22-0"></span>**ファームウェアを更新する**

ファームウェアを更新する前に、以下のことを確認してください。

- 地図データを更新した。
- AC アダプターを"nav-u"本体に接続し、電源コードがコンセントにつながれ ている。(NV-U3Cを除く)
- 本ディスクをパソコンのDVDドライブに入れている。
- "nav-u"本体とパソコンをUSBケーブルで接続し、"nav-u"本体の電源を入れ ている。
- nav-u ツール(PCアプリケーション)を起動している。
- **1** nav-u ツール(PCアプリケーション)の[アップグレード]をクリックす る。

更新画面が表示されます。

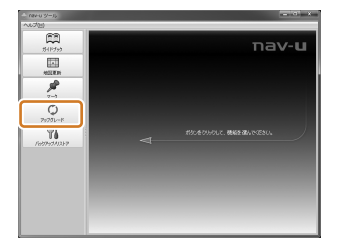

**2** [参照]をクリックする。

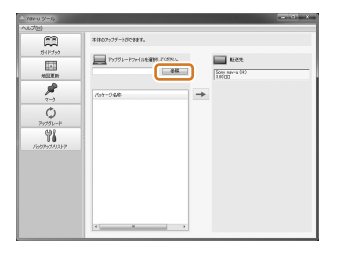

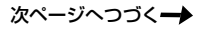

**3 本ディスクが挿入されているドライブ→「Firmware」フォルダーを指定** して、[OK]をクリックする。

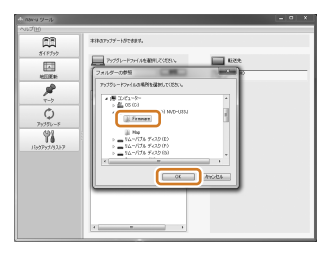

**4** パッケージ名称の欄に「3.00 □□ NV-U3C 2011/121\*、 「7.00 □□ NV-U3DV/U3V/U3 2011/12」\*と表示されるので、お使い のモデル名が含まれているほうを選ぶ。

\* にはアルファベット2文字が表示されます。

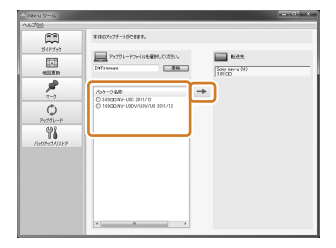

#### **5 → をクリックする。**

"nav-u"本体へファイルの転送が始まります。

転送には5分程度かかります。転送に必要な時間はパソコンの環境によって 異なります。

転送が完了すると、確認画面が表示されます。

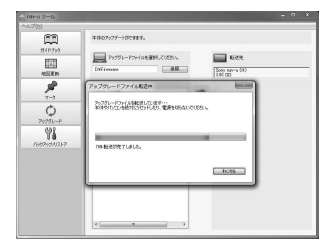

#### **6**[OK]をクリックする。

更新が始まり、"nav-u"本体の画面に進行状況が表示されます。 更新が完了すると、"nav-u"本体が自動的に再起動し、再度パソコンと接続状

態になります。

パソコンの画面上に、バックアップの確認画面が表示された場合には、[キャ ンセル]をクリックしてください。

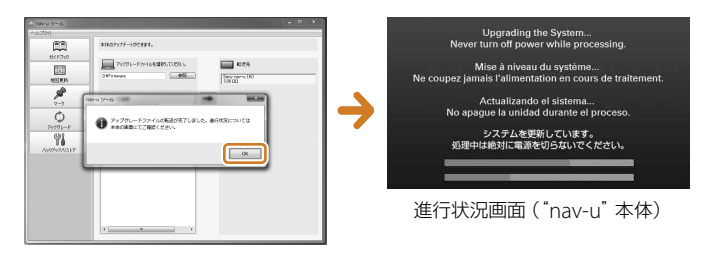

#### **7** 正しく更新されているか確認する。

nav-u ツール(PCアプリケーション)の更新画面の「転送先」に、 「7.00 ロロ|\* (NV-U3DV/U3V/U3の場合) または [3.00 ロロ]\* ( NV-U3C の 場合)と表示されていることを確認します。

\* にはアルファベット2文字が表示されます。

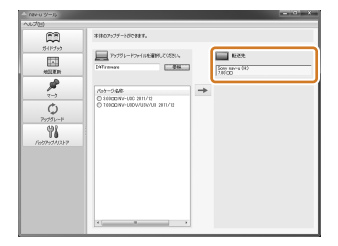

バージョンが正しく表示されない場合は、再度"nav-u"本体のファームウェ アの更新を行ってください。

次ページへつづく━▶

**8**"nav-u"本体とパソコンの接続を解除する。

#### **Windows7の場合**

- 1 タスクトレイの (ハードウェアを安全に取り外してメディアを取り出 す)をクリックする。
- 2 「Sony nav-uの取り出し」をクリックする。 本機をパソコンから安全に取りはずせる状態になり、パソコンの画面に メッセージが表示されます。

#### **ちょっとひとこと**

"nav-u"本体のUSB接続画面は接続中のままですが、■■に取りはずし可能の表示が 出れば、安全に取りはずせます。

- 3 "nav-u"本体のI/(りボタンを押す。 電源が切れます。
- 4 "nav-u"本体とパソコンからUSBケーブルをはずす。

#### **Windows XPの場合**

- 1 タスクトレイの ※ 「ハードウェアの安全な取り外し] をダブルクリック する。
- 2 [USB大容量記憶装置デバイス]をダブルクリックする。
- 3 [Sony PND nav-u USB Device] をクリックし [OK] をクリックする。
- 4 "nav-u"本体を安全に取りはずせる状態になり、パソコンの画面にメッ セージが表示されたら、USBケーブルを抜く。

## <span id="page-26-0"></span>**地図ソフトについて**

 この地図の作成にあたっては、国土地理院 長の承認を得て、同院発行の50万分の1 地方図および2万5千分の1地形図を使用 しています。

承認番号 NVD-U33J: 平23情使、第192-118号

- この地図の作成にあたっては、国土地理院 長 の 承 認 を 得 て、同 院 の 技 術 資 料H・ 1-No.3「日本測地系における離島位置の 補正量」を使用しています。 承認番号 国地企調発第78号 平成16年4 月23日
- この地図の作成にあたっては、財団法人日 本デジタル道路地図協会発行の全国デジ タル道路地図データベースを使用してい ます。(測量法44条に基づく成果使用承 認07-173)
- ●本ソフトウェアに使用している交通規制 データは、道路交通法及び警視庁の指導に 基づき全国安全活動推奨センターが公開 している交通規制情報を使用して、 MAPMASTERが作成したものを使用して います。
- ●本ソフトウェアに使用している交通規制 データは、2011年3月現在のものです。 本データが現場の交通規制と違うときは、 現場の交通規制標識・標示等にしたがって ください。
- 本ソフトウェアに使用している交通規制 データの著作権は、(財)日本交通管理技 術協会が有し、株式会社ゼンリンは二次的 著作物作成の使用実施権を取得していま す。
- 本ソフトウェアに使用している交通規制 データを無断で複写・複製・加工・改変す ることはできません。
- 2 WCS は財団法人道路交通情報通信 システムセンターの登録商標です。
- ●本ソフトウェアで表示している経緯度座 標数値は、日本測地系に基づくものとなっ ています。
- 道路データは、高速、有料道路については おおむね2011年4月、国道、都道府県道 についてはおおむね2011年1月までに収 集された情報に基づき製作されておりま すが、表示される地図が現場の状況と異な る場合があります。
- ●経路探索は、2万5千分の1地形図 (国土 地理院発行)の主要な道路において実行 できます。ただし、一部の道路では探索で きない場合があります。また、表示された 道路が現場の状況から通行が困難な時が ありますのでご注意願います。現場の状 況を優先して運転してください。
- 施設電話番号検索データはタウンページ をもとに作成しています。タウンページ は、NTT東日本およびNTT西日本の商標 です。
- VICSリンクデータベースの著作権は、 (財)日本デジタル道路地図協会、(財)日 本交通管理技術協会に帰属しております。 なお、本ソフトウェアは、全国47都道府 県のVICSレベル3対応データを収録して おります。VICSによる道路交通情報(渋 滞や混雑の矢印等)の地図上への表示は 毎年、追加・更新・削除され、その削除さ れた部分は経年により一部の情報が表示 されなくなることがあります。

次ページへつづく━▶

#### **本ソフトウェアの情報について**

本ソフトウェアは、おおむね以下の年月ま でに収集された情報に基づいています。

- 道路:2011年4月(高速・有料道路)/ 2011年1月(国道・都道府県道)
- 交通規制\*:2011年3月
- 住所検索:2011年3月
- 施設電話番号検索:2011年3月
- ジャンル検索: 2011年2月
- 高速・有料道路料金\*\*:2011年3月
- \* 交通規制は普通自動車に適用されるもの のみです。
- \*\* 料金表示は、ETCを利用した各種割引な どは考慮していません。また、2010年6 月から始まった高速道路の無料化社会実 験事業の情報に対応しています。収録時 の料金と実際の料金は異なる場合があり ます。

#### **検索データについて**

本ソフトウェアには、以下のデータが収録 されています。

- 「住所」検索:約3,500万件
- 「電話番号」検索:約1,000万件
- 「名称」検索:約1,000万件
- ●「ジャンル | 検索: 約200万件
- 「最寄」検索:約1,000万件

2011年12月発行 © 2007 財団法人日本デジタル道路地図協会 © 2011 NIPPON TELEGRAPH AND TELEPHONE EAST CORPORATION © 2011 NIPPON TELEGRAPH AND TELEPHONE WEST CORPORATION  $@$  2011 AREX CO. LTD.  $@$  2011 ZENRIN CO. LTD.

#### **地図に表示される記号について**

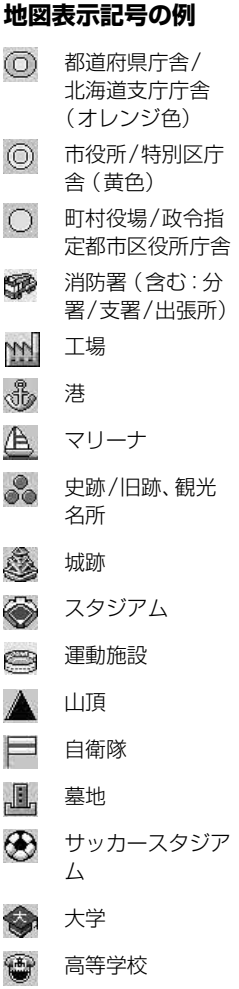

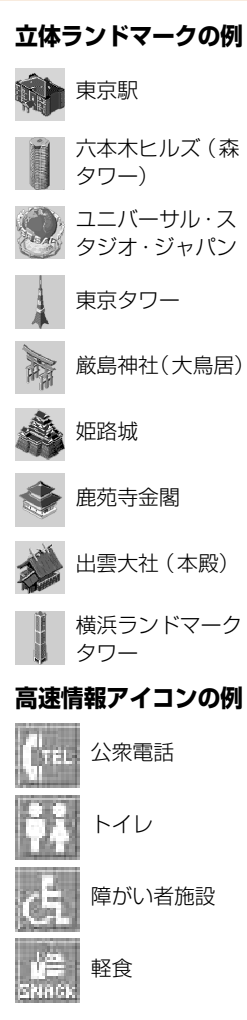

レストラン 郵便ポスト 名産 宿 銀行キャッシュ コーナー ROMK

本ディスクの地図・検索データの内容に関するお問い合わせは、株式会社ゼンリ ンカスタマーサポートセンターへお願いします。 お問い合わせ先について詳しくは、裏表紙の「地図・検索データの内容について のお問い合わせ先」をご確認ください。 インファイン ウィージへつづく→

#### **ディスクの取り扱い上のご注意**

#### 取り扱いかた

- 記録面に手を触れないように持ちます。
- 紙やシールを貼らないでください。

#### 保存

- 直射日光が当たるところなど高温の場所、湿度の高い場所には置かないでください。特に 夏季、直射日光下で閉め切った車のシート、ダッシュボードの上などはかなり高温になり ますので、絶対に放置しないでください。
- ●ケースに入れて保存してください。ケースに入れずに重ねたり、立てかけておくと変形の 原因になります。

#### **商標について**

- "nav-u"および nav-u は、ソニー株式会社の登録商標です。
- 「PetaMap」、「ペタマップ」およびそのロゴは、ソニーマーケティング株式会社の登録商標 です。
- Microsoft、Windows、Windows Vistaは米国Microsoft Corporationの米国およびその 他の国における登録商標です。 Windowsの正式名称は、Microsoft Windows Operating Systemです。
- "ゼンリン"は、株式会社ゼンリンの登録商標です。

#### **地図・検索データの内容についてのお問い合わせ先**

#### 株式会社ゼンリン カスタマーサポートセンター

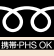

**0120-210-616** 受付時間:9:30~17:30 月~土曜日(日祝日、ゼンリン指定休日は除く)

※携帯・自動車電話・PHSからもご利用になれます。

※IP電話等の一部電話機では、ご利用いただけない場合がございます。

#### **VICSについてのお問い合わせ先**

文字表示(レベル1)、簡易図形表示(レベル2)、VICSの概念、サービス提供エリアに 関して

#### VICSセンター(サービスサポートセンター)

電話によるお問い合わせ 電話番号: 0570-00-8831(全国どこからでも市内通話料金でご利用になれます) 受付時間:9:30 ~ 17:45(土曜、日曜、祝日を除く) ※PHS、IP電話等からは、ご利用できません。

FAXによるお問い合わせ FAX番号:(03)3562-1719

また、VICSの最新情報やFM多重放送局の周波数の情報などは ホームページ(URL:http://www.vics.or.jp/)でご覧いただけます。

#### **"nav-u"本体の取り扱いなどに関してのお問い合わせ先**

#### ■ 困ったときは

- ●本ディスクの 「必ずお読みください.htmll から、「NV-U3C ファームウェアバージョン 3.00 NV-U3DV/U3V/U3ファームウェアバージョン7.00 操作ガイド」を開きお調べく ださい。
- "nav-u"関連のホームページ(下記URL)でお調べください。 http://www.sony.jp/support/nav-u/

「よくあるお問い合わせ(Q&A)」やアップグレード/更新地図のご案内などは、上記URLか らご確認いただけます。

#### ■ お問い合わせの前に

お使いの"nav-u"の機種名をご確認ください。機種名は、下記にある機銘板に記載されて います。

- NV-U3C:"nav-u"本体背面
- NV-U3DV/U3V/U3: "nav-u" 本体背面の内蔵GPSアンテナを開いたところ

#### ■ ソニー使い方相談窓口

よくあるお問い合わせ、窓口受付時間などはホームページをご活用ください。

http://www.sony.co.jp/support

フリーダイヤル ·················· 0120-333-020 使い方 相談窓口 携帯電話·PHS·一部のIP電話·0466-31-2511

ソニー株式会社 〒108-0075 東京都港区港南1-7-1 FAX 0120-333-389

左記番号へ接続後、最初の ガイダンスが流れている間に  $\begin{bmatrix} 307 & +141 \\ -14 & -166 \end{bmatrix}$ を押してください。直接、 担当窓口へおつなぎします。